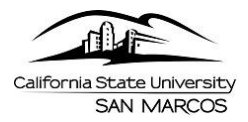

## **Managers | Approve Absences**

This step-by-step guide will show Managers how to approve and view absences for your employees using Manager Self Service in PeopleSoft [\(MyCSUSM\)](https://my.csusm.edu/).

Absences can be approved at any time during the pay period. However, all absences must be entered and approved by 5:00 PM on first business day after the pay period closes. **Failure to approve absences by deadline dates may result in incorrect processing in pay.** 

**\*\*NOTE:** All staff and MPPs are required to report **No Leave Taken** if they have no absences to report for the pay period. Faculty may choose to participate and enter absences into Self-Service.

## **Approve Absences**

- 1. To navigate through Manager Self Service to **Approve Time and Absences**, use your web browser to sign into the campus portal, [MyCSUSM.](https://my.csusm.edu/)
- 2. There are two options that will navigate to the same page: A. Direct Link: In the Manager Resources box, click on the link titled **"Approve Time and Absences"**

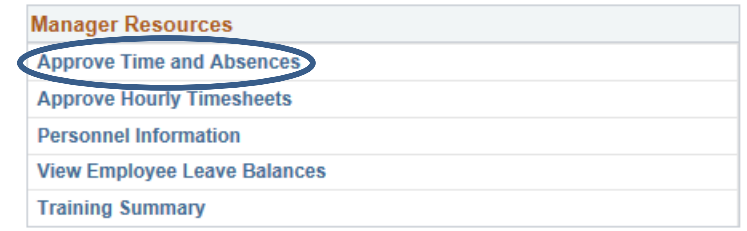

B.Full Navigation: *Main Menu > Manger Self Service > Time Management > Approve Time and Exceptions > Approve Time and Absences:*

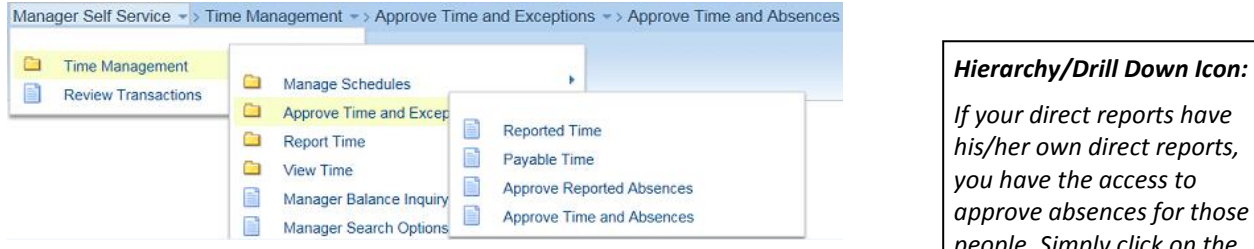

3. The **Approve Time and Absences** page should display, listing all direct reports:

*If your direct reports have his/her own direct reports, you have the access to approve absences for those people. Simply click on the icon and a list of his/her employees will show.* 

**Approve Time and Absences** *Current Period Absence: To return to your list, click*  **Diane Lee** *on the "return" link on the "None"= No absences/time*  or Instruction *bottom left. submitted. For students/Hrly "None" may also indicate Time has been approved.*  **Status** Dept ID Dept Name *Refer back to person's Timesheet to*  Anders, Shauna Active 1064 HR&PS Human Res & Equal Opport 00000175 3312  $\sim$ App Administrator I *validate.* Lou, Mary 1064 HR&PS Human Res & Equal Opport 00000197 3312 **Sub** Administrator I 00112197 Stel, Daniel 00001234 Appr Active 1064 HR&PS Human Res & Equal Opport 00001984 3312 Administrator II *"Sub"= Absences/No Leave*  Peters, Dan 00001215 1064 HR&PS Human Res & Equal Opport 00002639 1800 Casual Worker *Taken/Time submitted* Select All Deselect All Continue *"Appr"= All reported absence have been approved for the employee.*

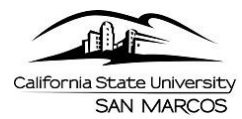

- *4.* Select the employees you wish to approve time & absences for (click the **Select All button** to check all available boxes.) *Click Continue button.*
- 5. The **Approve Time and Reported Absences** page displays, listing all Time (Hourly & Students only) and Absences (ALL) that need approval.

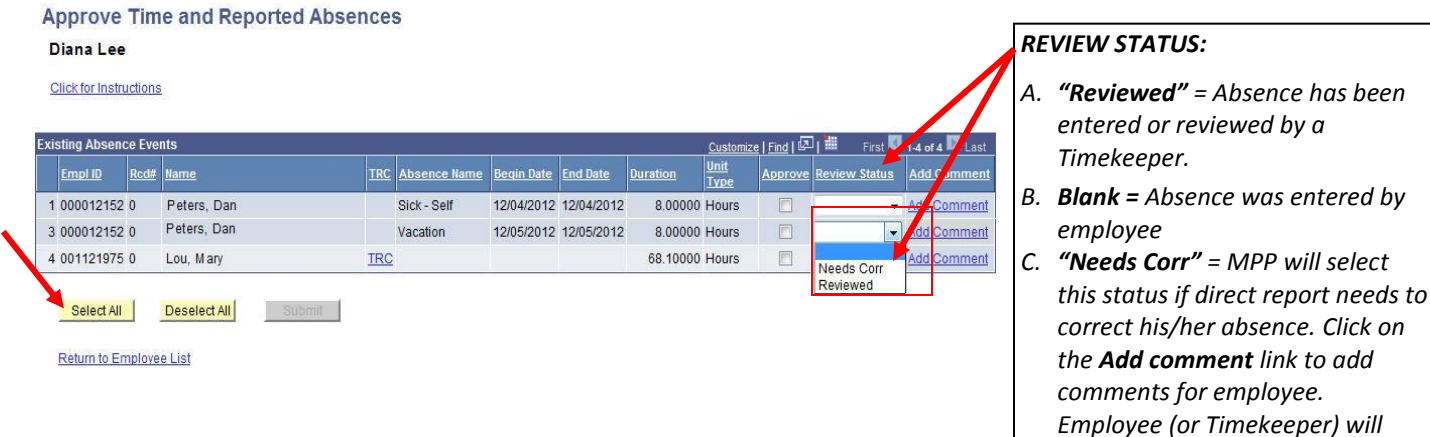

- 6. Review the absence information
	- **Check the boxes for the individuals whom you wish to approve absences for:** (click the Select All button to check all available boxes)
		- o Click Submit
		- o The **Approval Confirmation** displays, click OK.
		- o The **Approve Time and Absences** page displays.
			- Any Absences approved will show **"Appr" status.**
				- *\*Any absences you did not approve, along with those you sent back for correction, are also displayed.*

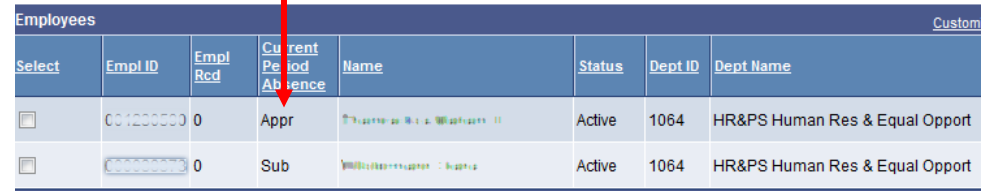

\*Absences requiring correction will no longer be available for approval. The approval checkbox will be grayed out. At this point, employees should have received an e-mail notifying them that a correction is needed on the absence they submitted. MPP comments and instructions on how to make absence corrections are included in the e-mail.

*\*\*Once an employee makes correction to the absence, the absence row will be removed from the Approval Page.* 

If you need assistance, please call Payroll Services at ext. 4421.

*receive an e-mail after submitted.*